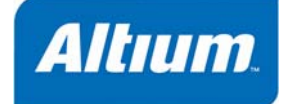

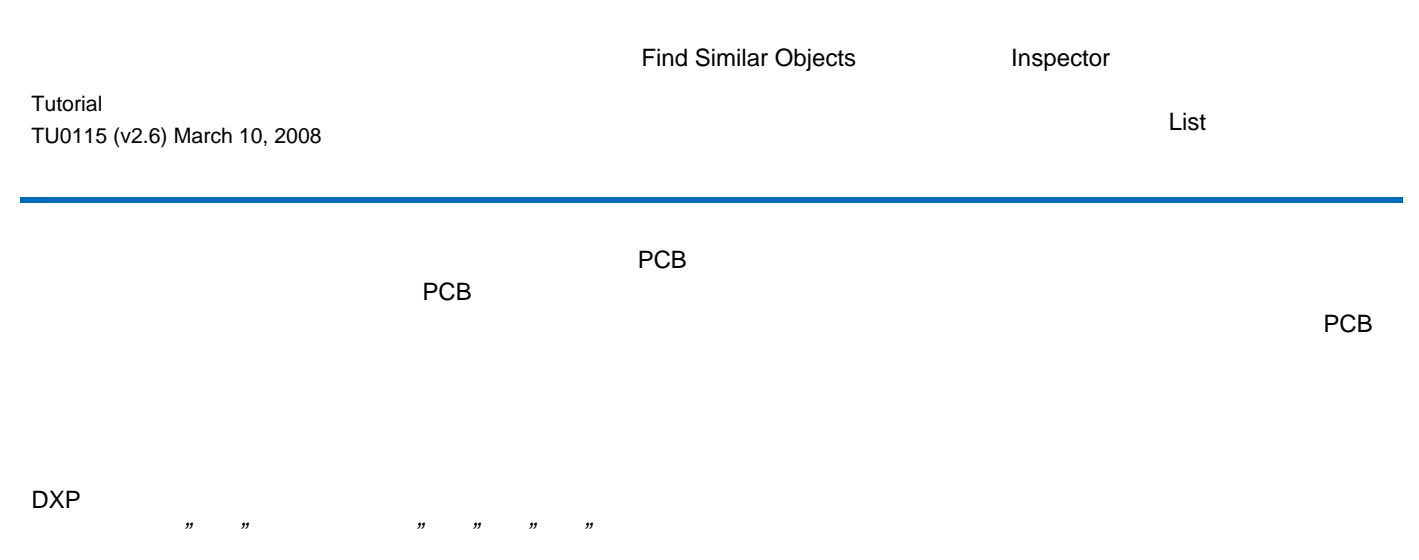

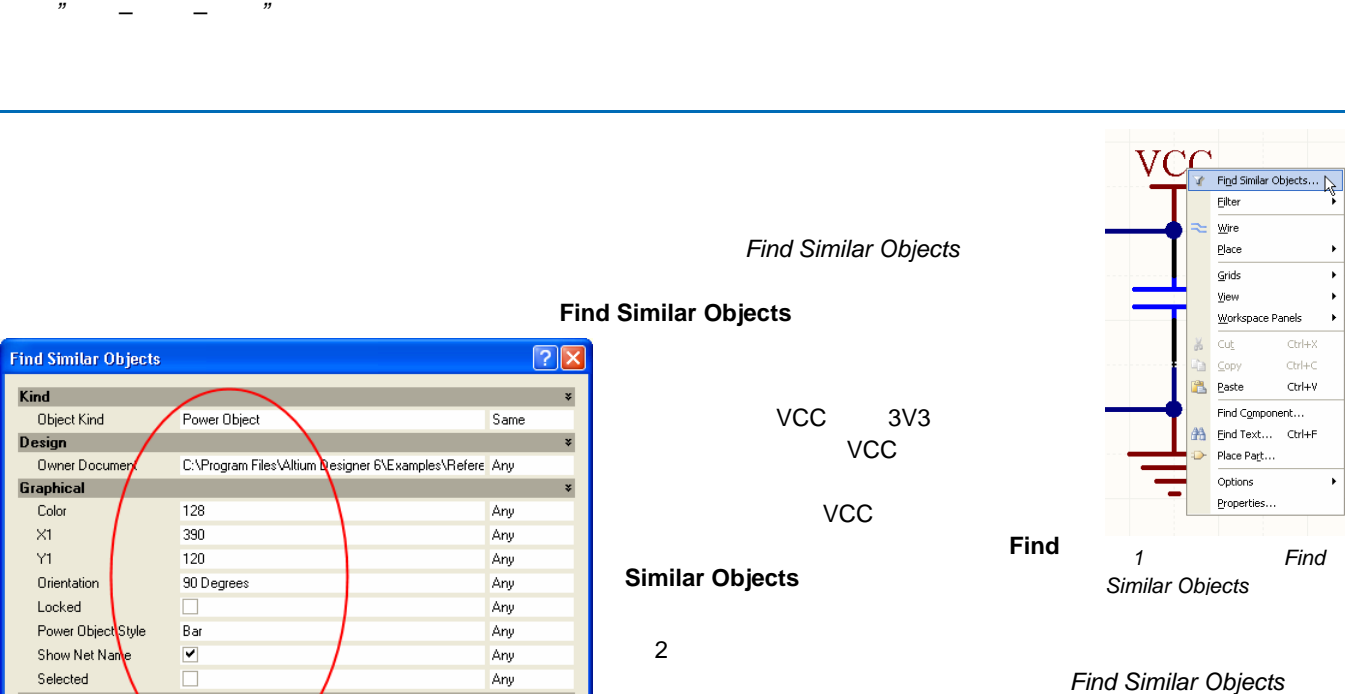

Selected Any **Object Specif** ×  $Text$ VCC Same  $\overline{\phantom{0}}$ ☑ Zoom Matching Ø Select Matching Open Documents Y  $\overline{2}$  2  $\overline{2}$ ☑ Clear Existing □ Create Expression Mask Matching 7 Run Inspector **Text** VCC  $\overline{\alpha}$ Apply Cancel 2 Find Similar Objects

TU0115 (v2.6) March 10, 2008 **1** 

Find Similar Objects... Eilter Wire Place Grids View Workspace Panels

cu<u>t</u>

Find Component...

**At Eind Text...** Ctrl+F

Place Part...

Options Properties

ä. Paste  $\ddot{\phantom{1}}$ 

.<br>Christi  $Curl+V$ 

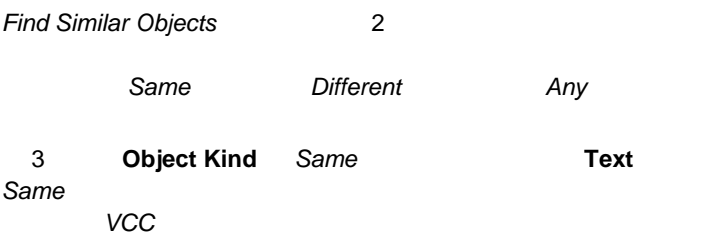

 $\overline{a}$ 

#### **Current Document**

Open Documents<br>  $\begin{array}{ccc}\n4\n\end{array}$ 

**Find Similar Objects**  $\sqrt{2\sqrt{2}}$ Kind Dbject Kind Power Object Same Design<br>Owner Document ¥ C:\Program Files\Altium Designer 6\Examples\Refere Any Graphical ¥ Color 128 Anu  $\times 1$ 390 Any  $Y1$ 120 Any Orientation 90 Degrees Any Locked Any Power Object Style Any **B**ar Show Net Name  $\overline{\mathbf{v}}$ Any Selected Ē Any **Object Specific**  $Text$ **VCC** Same ☑ Zoom Matching Ø Select Matching Open Documents ◯ Clear Existing □ Create Expression Mask Matching 7 Run Inspector  $\overline{OK}$ Cancel Apply

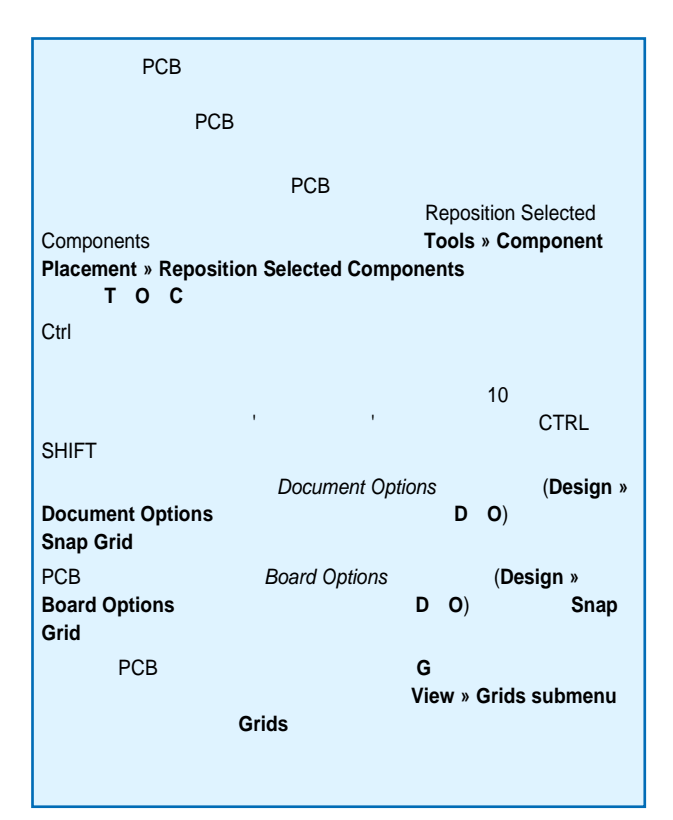

**Find Similar Objects Kind** Object Kind Power Object Same Design Owner Document C:\Program Files\Altium Designer 6\Examples\Refere Any Graphical Color 128 Any 390  $\times 1$ Any  $\vee$ 1  $120$ Any Orientation 90 Degrees Any Locked Any Power Object Style Bar Anu Show Net Name  $\overline{\mathbf{v}}$ Any Selected Any **Object Specifi**  $Text$ i ver Same ☑ Zoom Matching Ø Select Matching Open Documents  $\overline{\mathbf{v}}$ ☑ Clear Existing □ Create Expression Mask Matching M Run Inspector  $0K$ Cancel Apply

*3* どの属性を使用して一致させるか

#### **Open Documents**

ントでネット名 VCC のパワーオブジェクトを検索した後、  $5$ イライトされているオプションは、(すべての VCC パワー **Select Matching Run Inspector** *<sup>4</sup>*どのドキュメントにこの編集を適用するか 一致するパワーポートを選択するには、**OK** ボタンをクリ

#### **Apply**

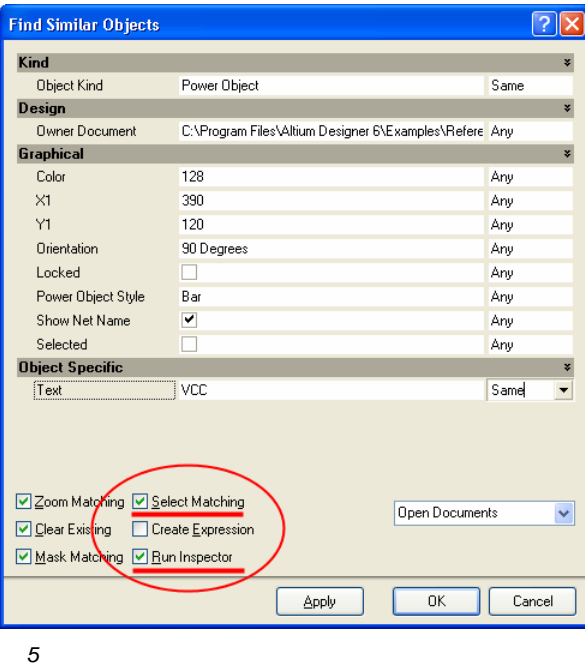

**Inspector Inspector** *Find Similar Objects* 

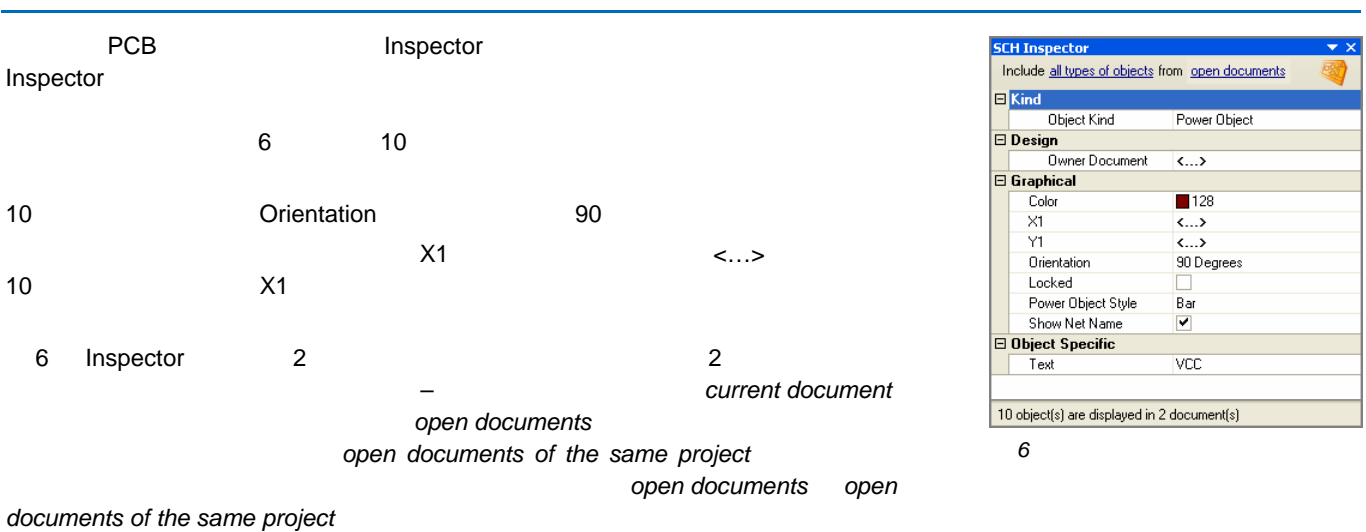

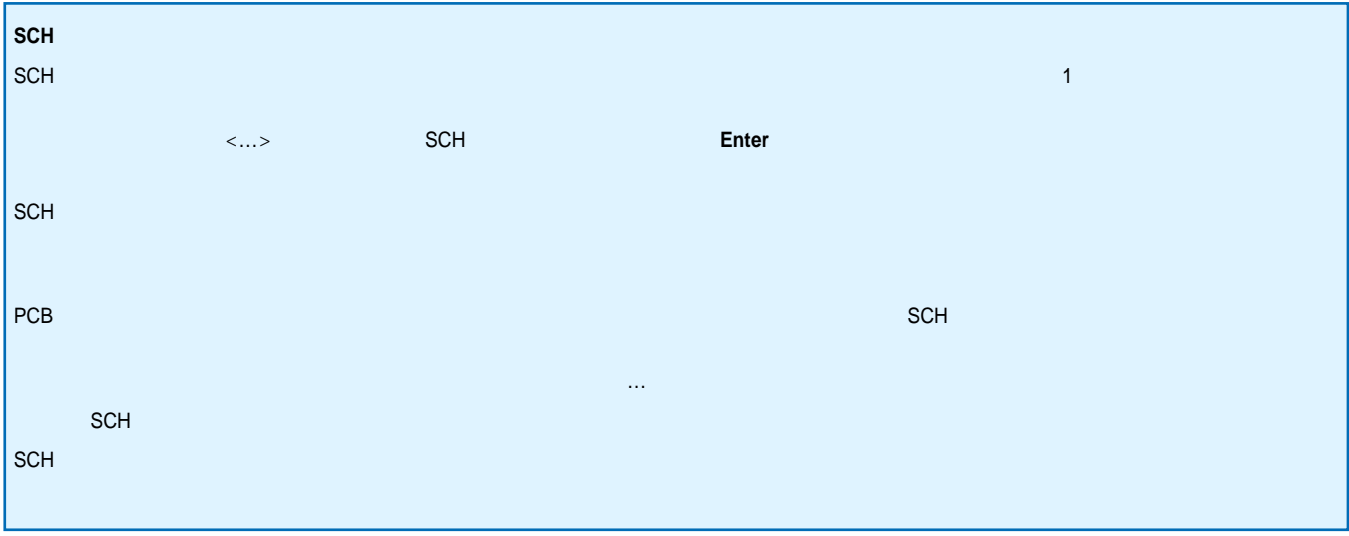

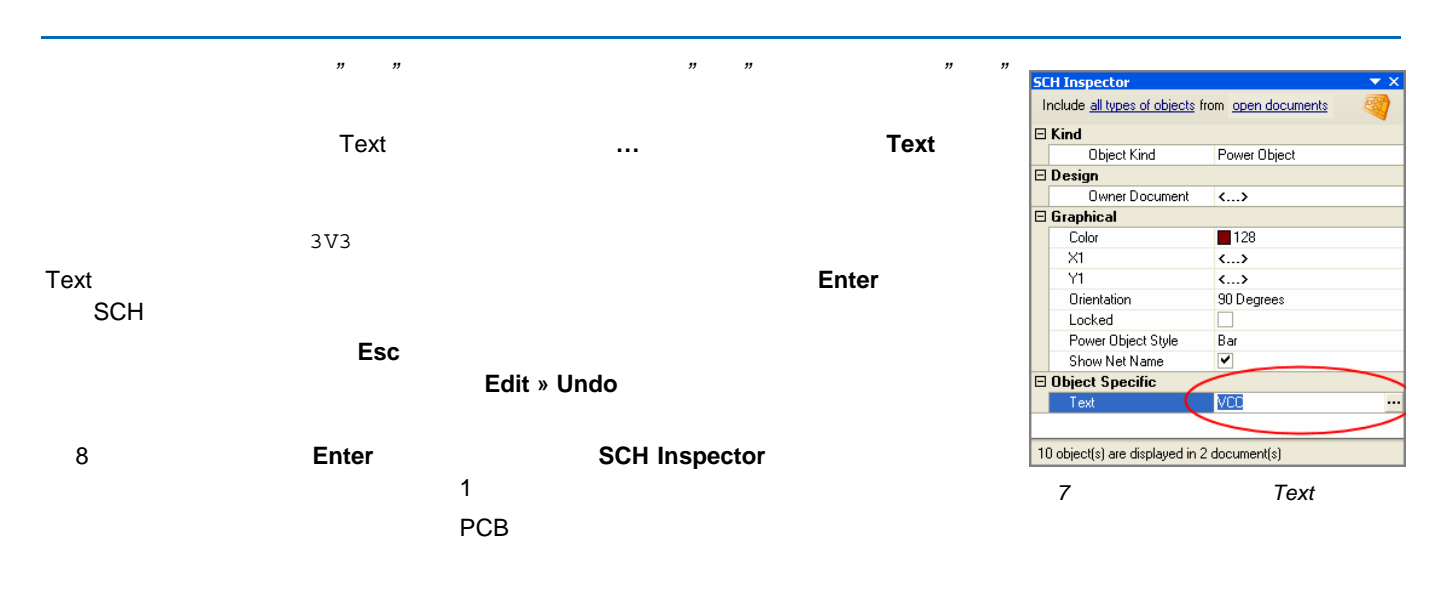

いる場合は、編集することができません。 マスク状態を解除するには、ワークスペース右下にある **Clear** ボタンをクリック

Shift + C

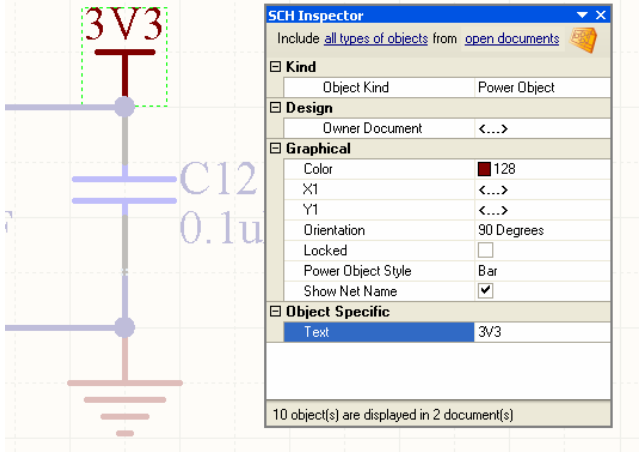

<span id="page-4-0"></span>*8* 更新された *10* 個のパワーポートのうちの1つ

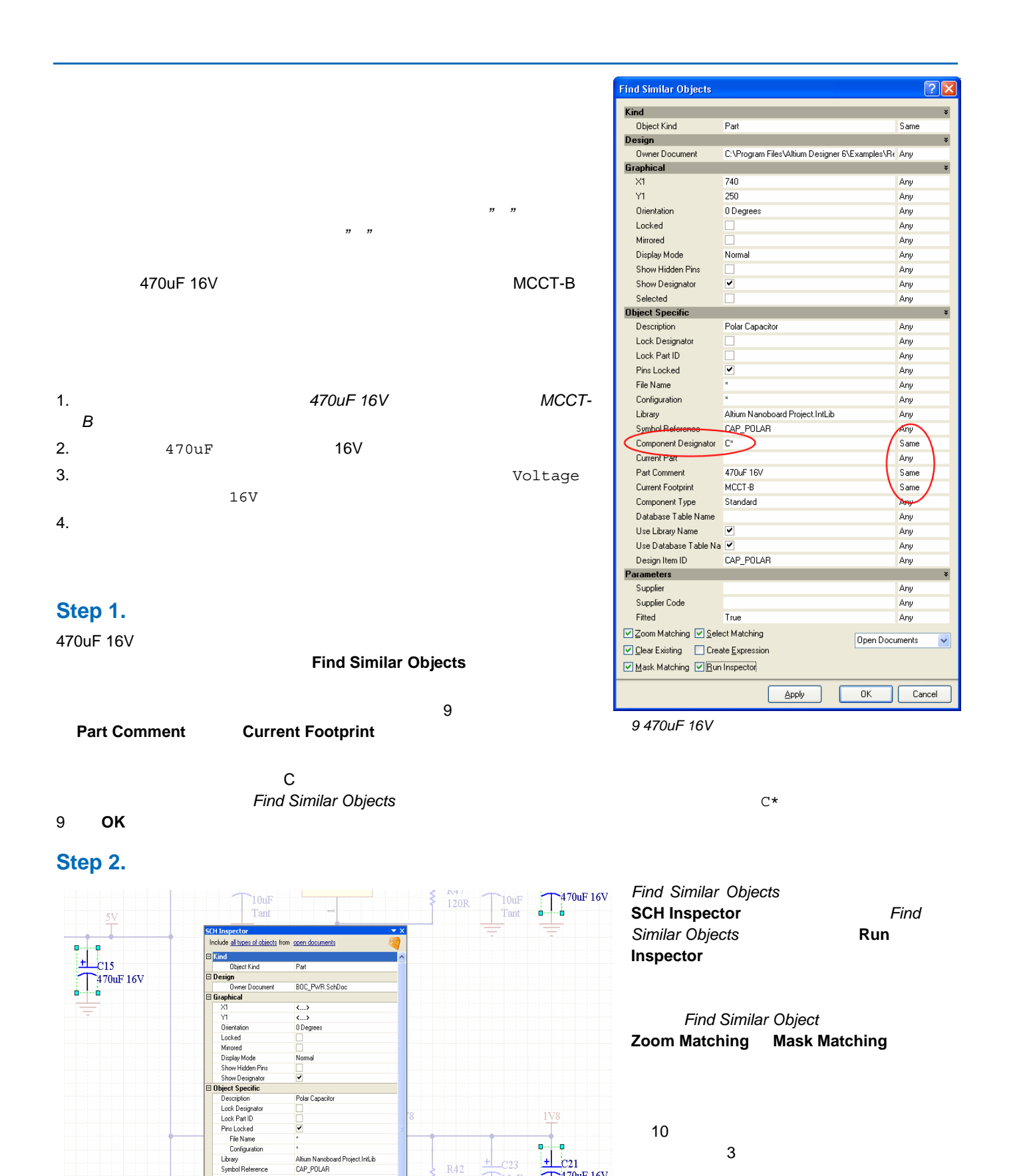

يست المستشركة المستشركة المستشركة المستشركة المستشركة المستشركة المستشركة المستشركة المستشركة والمستشركة المستشر<br>10 *ind Similar Objects* 3

Component Design<br>Current Part

<mark>Part Comment</mark><br>Current Footprint

Component Type<br>Database Table Name<br>Use Library Name Use Library Name<br>Use Database Table Name<br>Design Item ID<br>arameters

 $\overline{\langle ... \rangle}$ 

470uF 16V

CAP POLAR

MCCT-B<br>Standard

10uF

120R

 $+470uF$  16V

**SCH Inspector** 

#### *Editing Multiple Objects*

<span id="page-6-0"></span>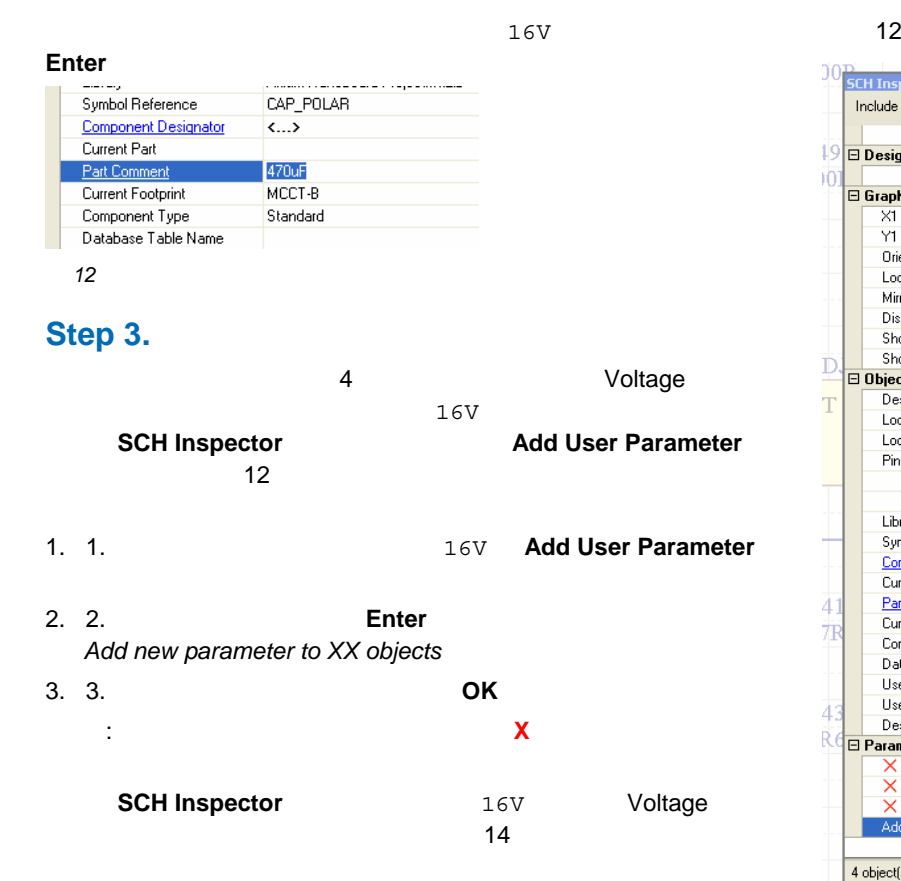

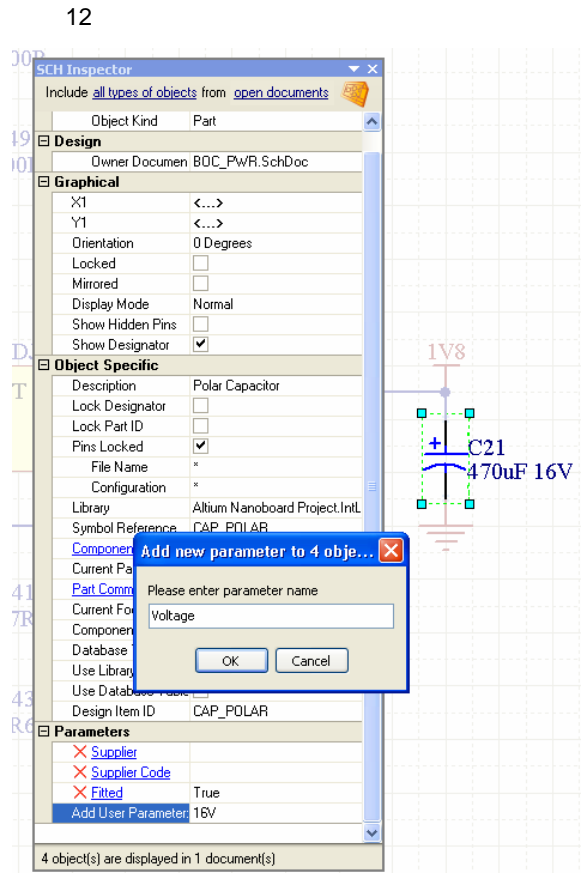

*11* ユーザ定義のパラメータを追加する

 $\boxminus$  Parameters X Supplier X Supplier Code  $\times$  Fitted True X Voltage  $16V$ Add User Para  $\overline{4}$  object(s) are displayed in 1 document(s)

*14* ユーザ定義のパラメータ

### <span id="page-6-1"></span>**Step 4. Voltage**

 $\blacksquare$  Voltage  $\blacksquare$ 

#### **SCH Inspector**

# Parameters<br>Voltage

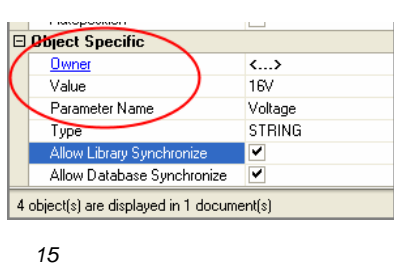

#### **SCH Inspector**

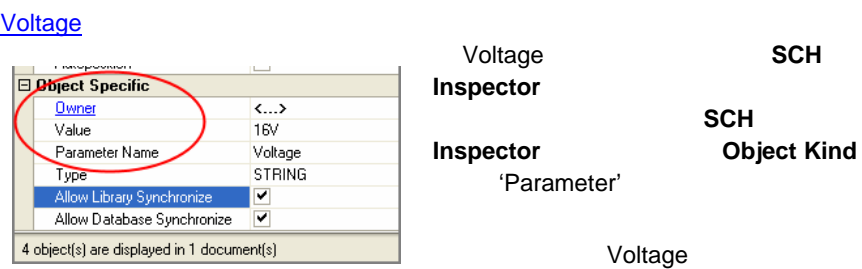

14 **Hide** 

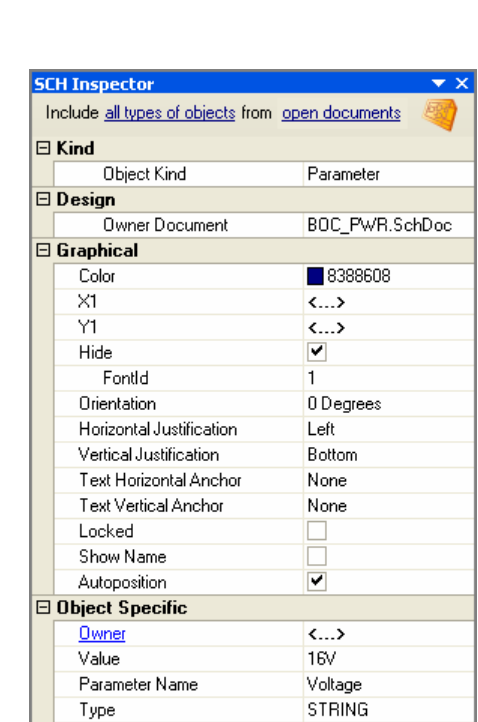

 $\overline{\mathbf{v}}$ 

 $\overline{\blacksquare}$ 

 $\frac{1}{2}$ 

Allow Library Synchronize

Allow Database Synchronize 4 object(s) are displayed in 1 document(s)

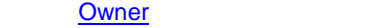

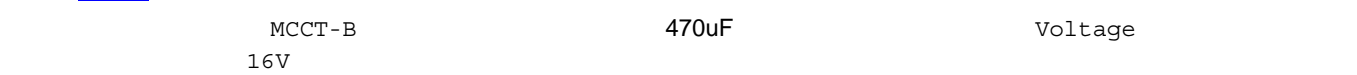

 $\sim$  25 cm  $\sim$  15 cm  $\sim$  15 cm  $\sim$  15

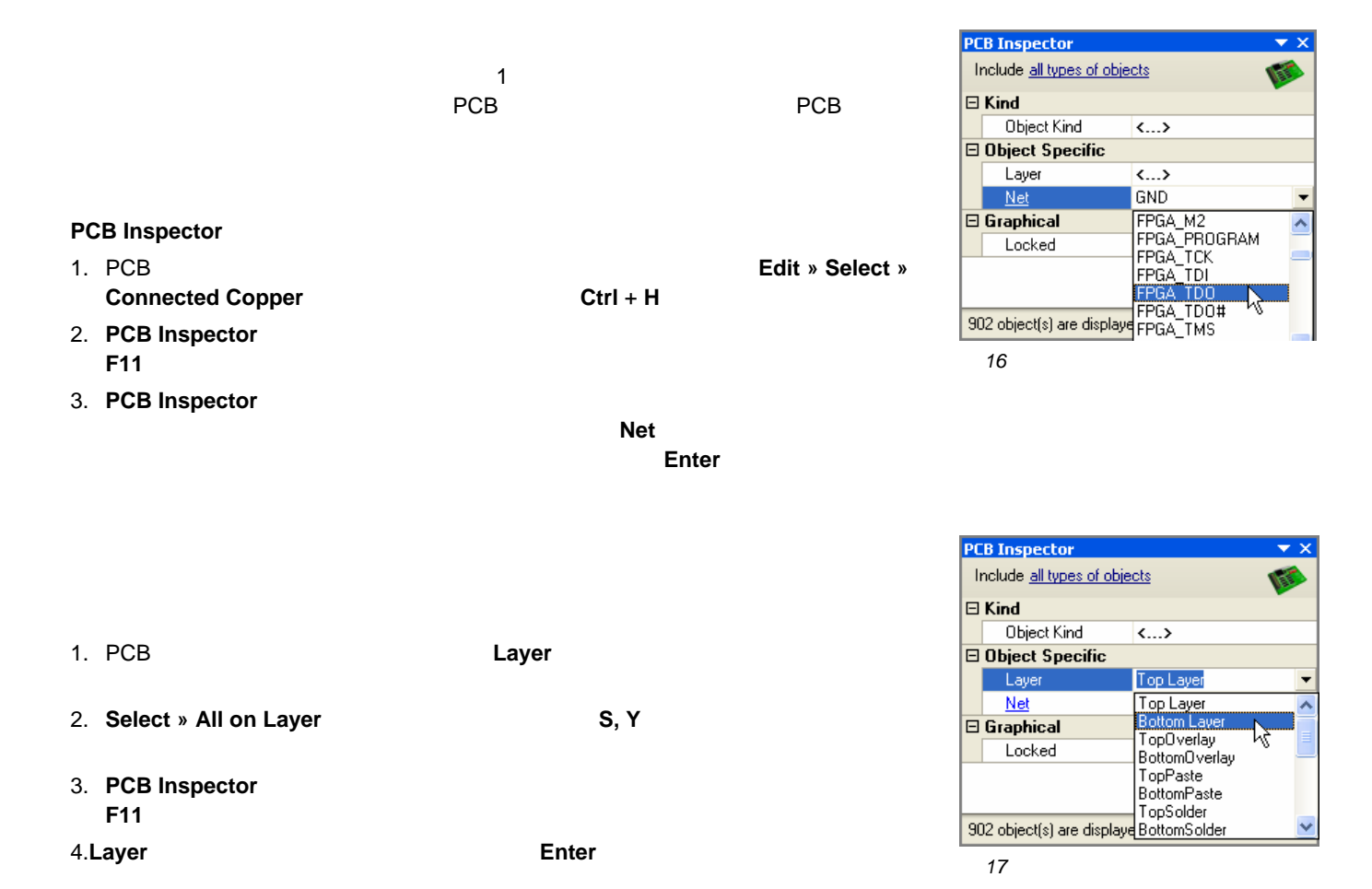

**PCB** Inspector

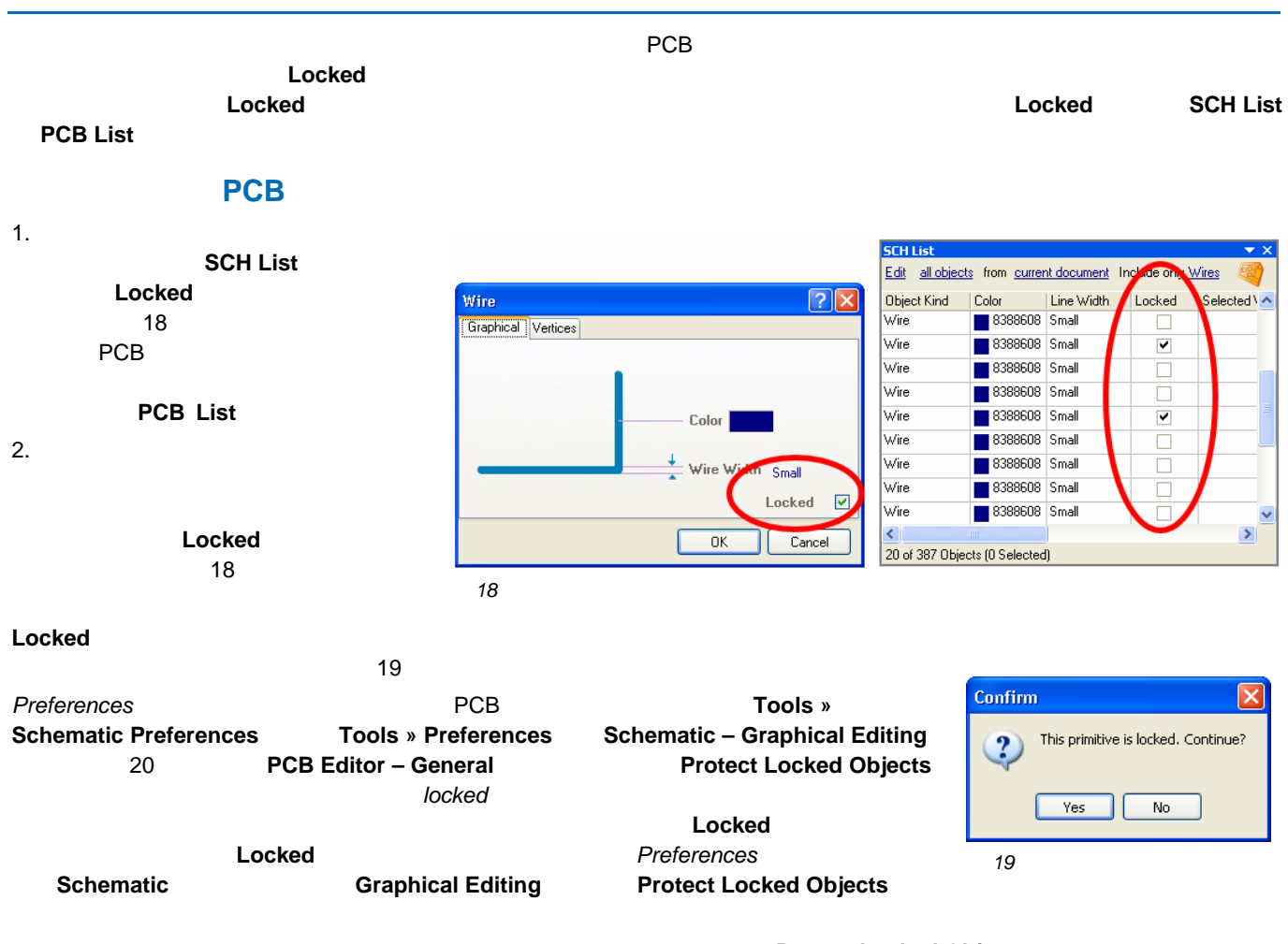

#### **Protect Locked Objects**

#### *Editing Multiple Objects*

<span id="page-10-0"></span>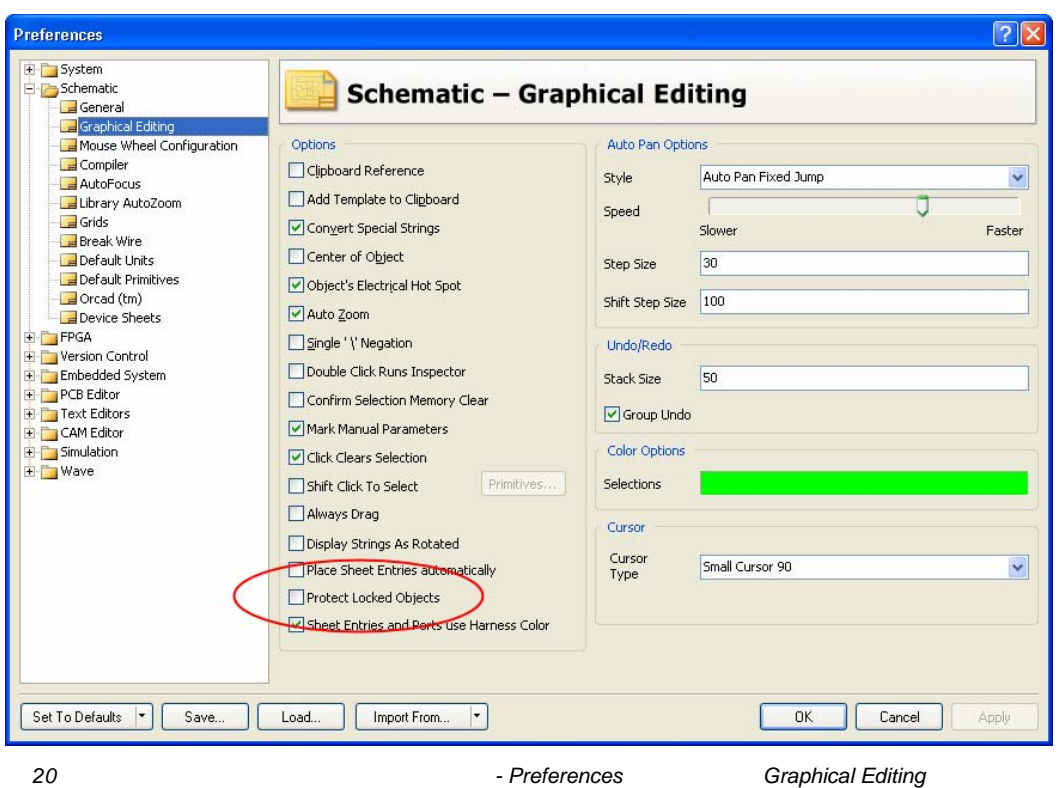

戦材プシェクトの編集

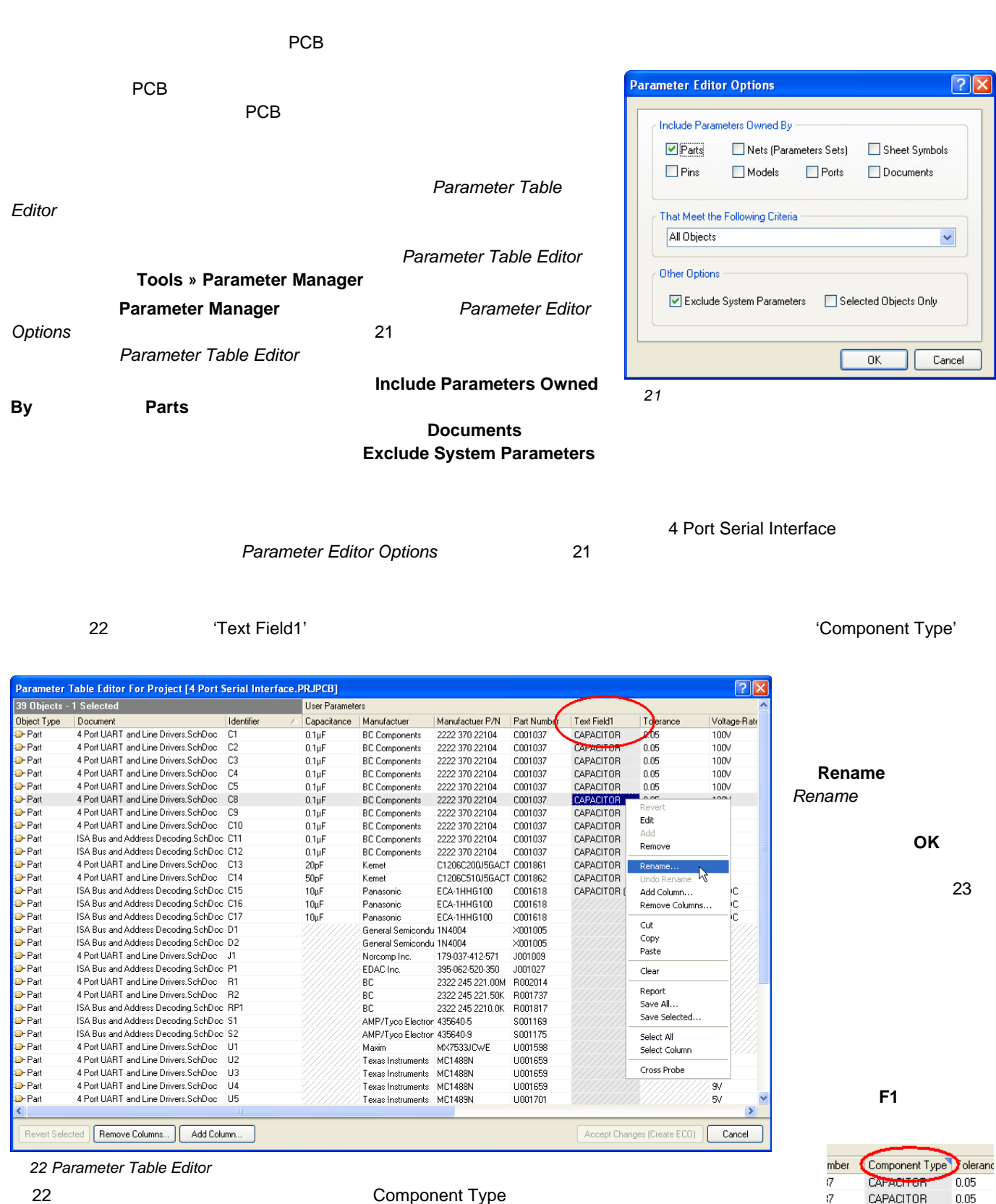

Component Type Component Type

CAPACITOR

CAPACITOR

CAPACITOR

0.05

 $0.05$ 

0.05

*23* 名称が変更された

 $\sqrt{7}$ 

 $\overline{17}$ 

 $\overline{7}$ 

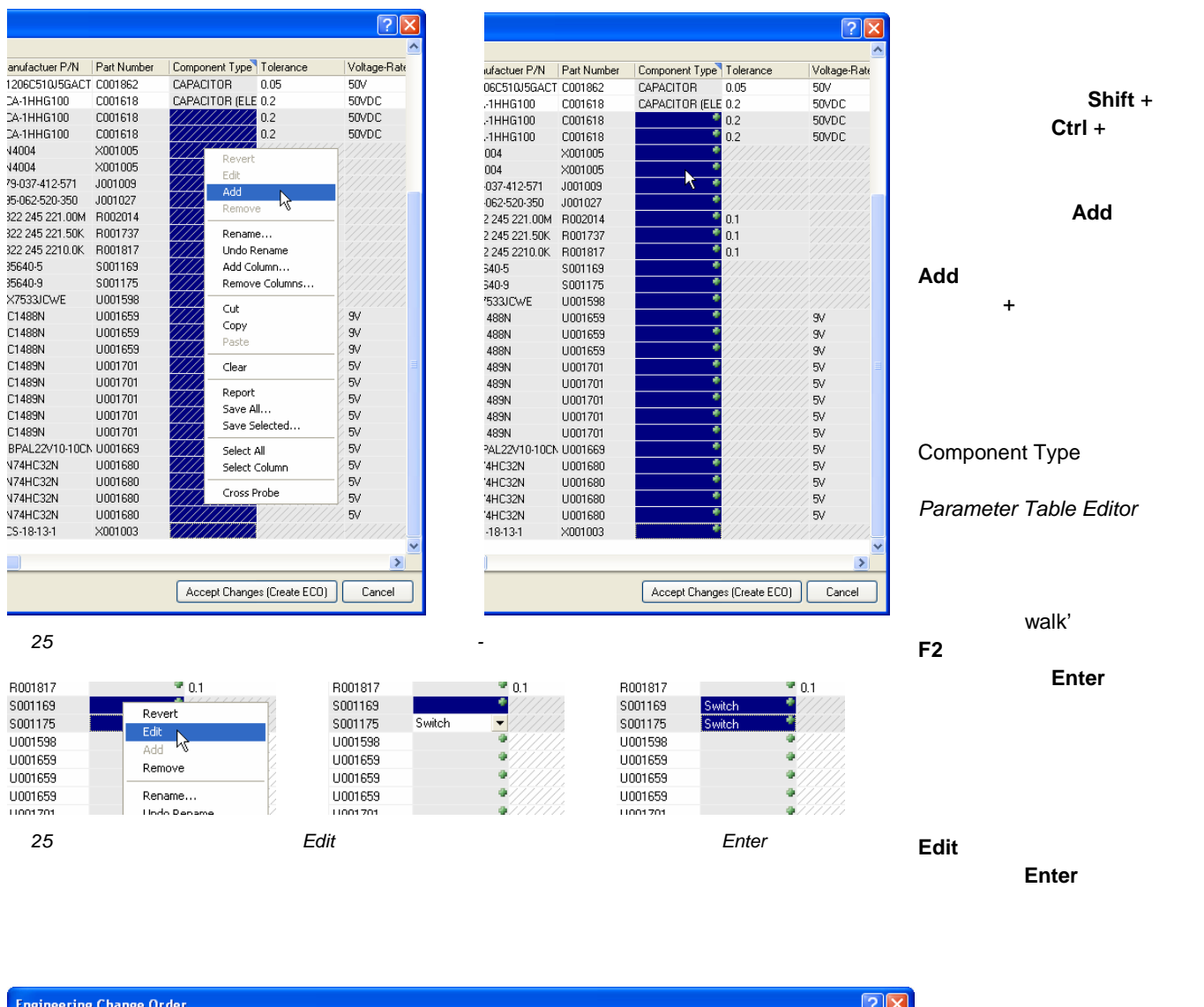

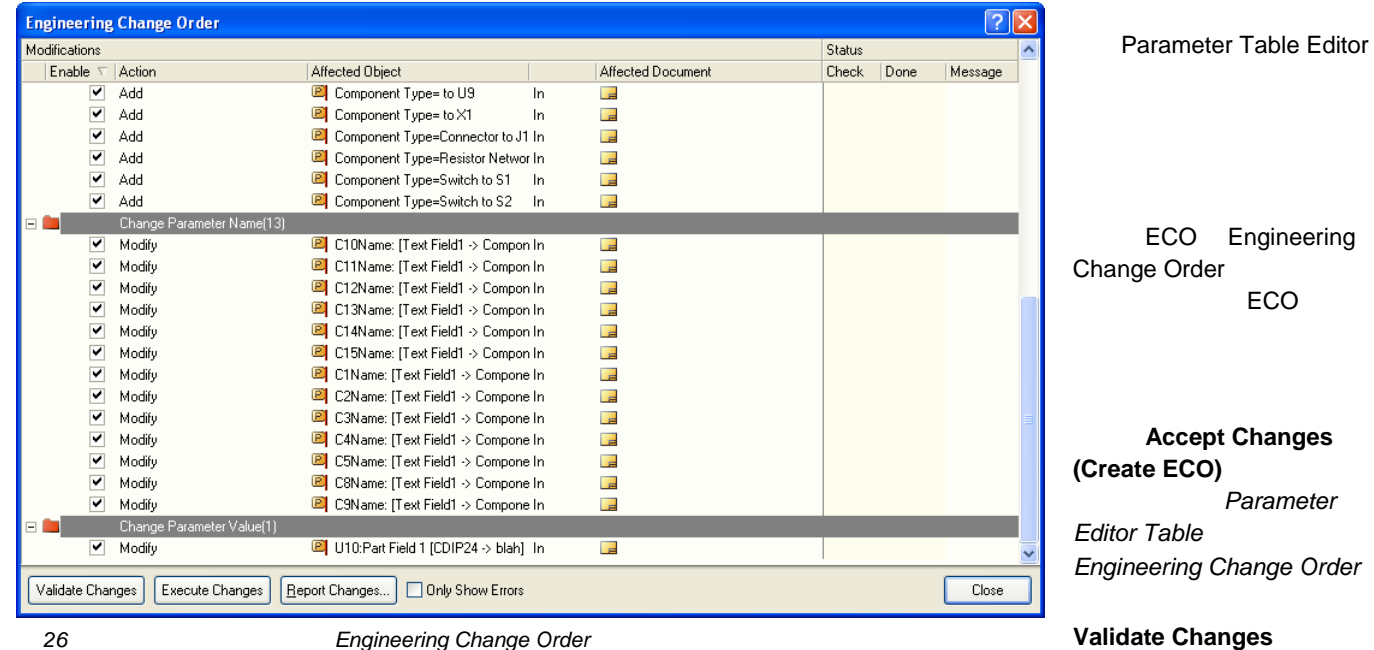

26 *Zhange Change Order Engineering Change Order* 

#### **Execute Changes Engineering Change Order**

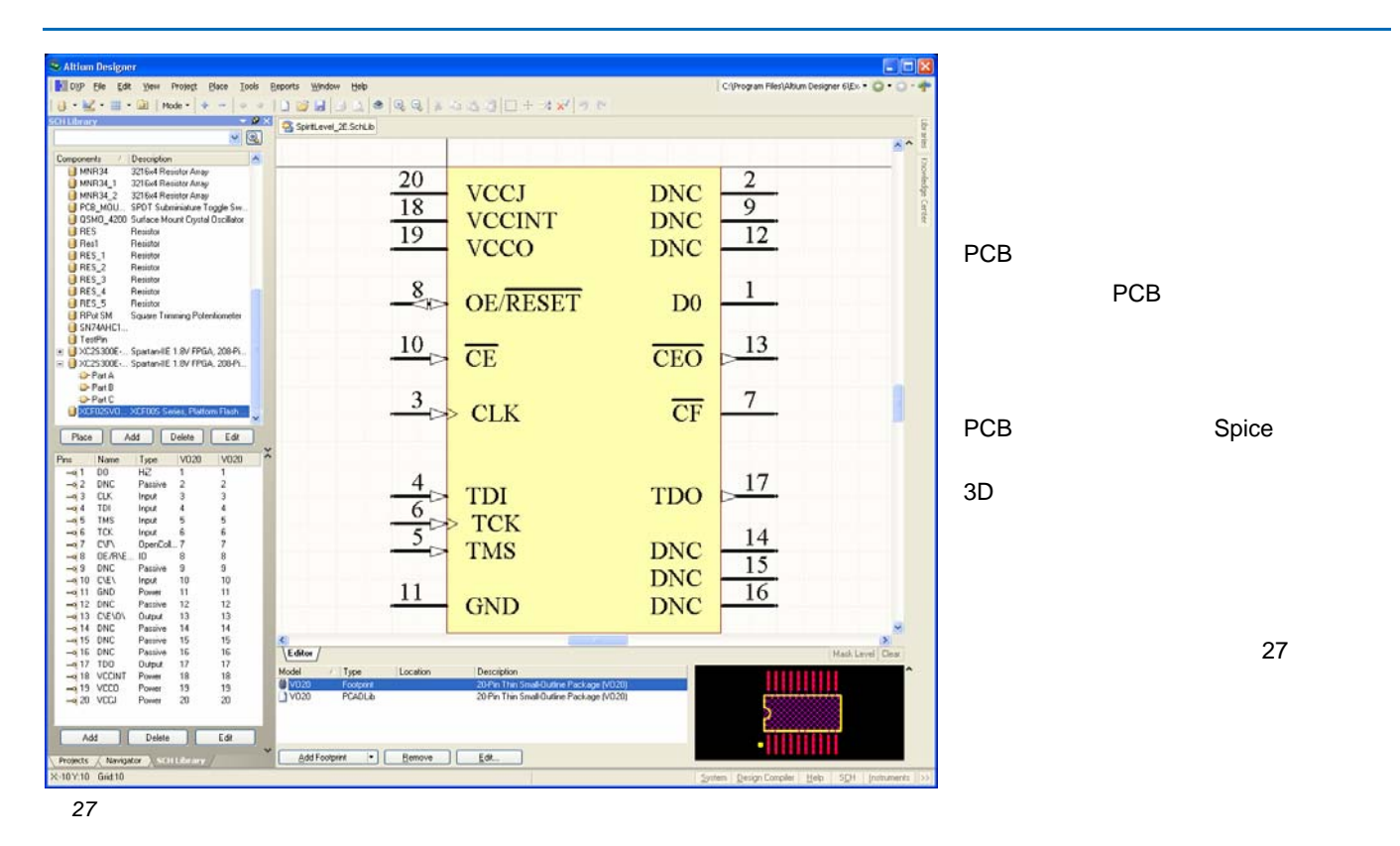

## 自自 自自

#### Description<br>TTL-RS232 DRIVER<br>1489 RS232-TTL CONVERT **Tools » Model Manager N**Copy Remove **Model Manager** Capacitor 0.2 pitch Edit Add Footprint ELECTRO RB<br>ELECTRO RB<br>E RES1 Electrolytic Capacitor RB mo 24-PIN TTL VERSATILE PAL UD REST<br>USBREACK 8COMM (RESISTOR NETWORK 8 CO<br>USBN 7432<br>USBREACK BOOM RESISTOR NETWORK 8 CO<br>USBREACK DIP-8<br>USBREACK DIP-8 • コンポー<del>ネントに対する新規</del>モデルの追加 • **• ニンポーネントからモデルをコンポー**

- コンポーネントからモデルの削除
- $\bullet$   $\bullet$   $\bullet$

 $\overline{\rm{U0103}}$  -  $\overline{\rm{U0103}}$   $\overline{\rm{U0103}}$   $\overline{\rm{U0103}}$   $\overline{\rm{U0103}}$   $\overline{\rm{U0103}}$   $\overline{\rm{U0103}}$   $\overline{\rm{U0103}}$   $\overline{\rm{U0103}}$   $\overline{\rm{U0103}}$   $\overline{\rm{U0103}}$   $\overline{\rm{U0103}}$   $\overline{\rm{U0103}}$   $\overline{\rm{U0103}}$   $\overline{\rm{U0$ 

#### $\overline{AR0104}$   $\overline{AR0104}$   $\overline{AR0104}$

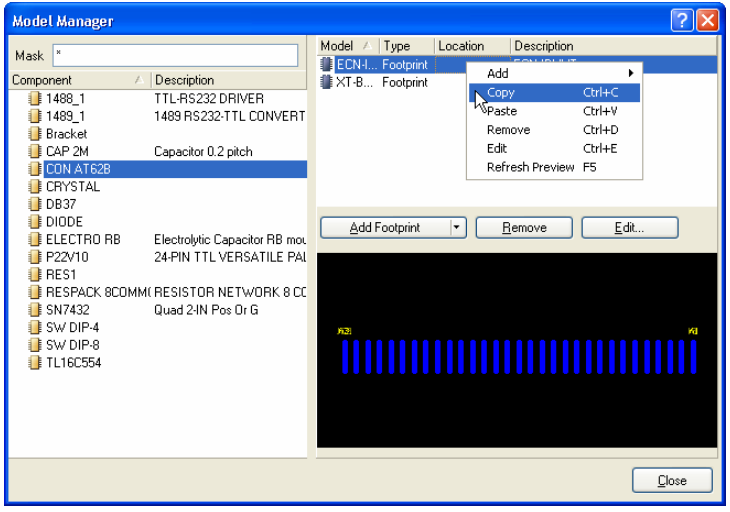

*28* 複数のコンポーネントにわたってモデルを管理するには、モデルマ

28 to the extension of PCB contracts the extension of the extension of the extension of the extension of the extension of the extension of the extension of the extension of the extension of the extension of the extension o

 $\mathsf{SHIFT}{}$  +  $\qquad \qquad \mathsf{CTRL}{}$  +

実行し、ポップアップメニューから **Paste** を実行します。

クで複数尾コンポーネントをリストから選んでください。 必要なコンポーネントを選択したら **Model** のエリアで右クリックを

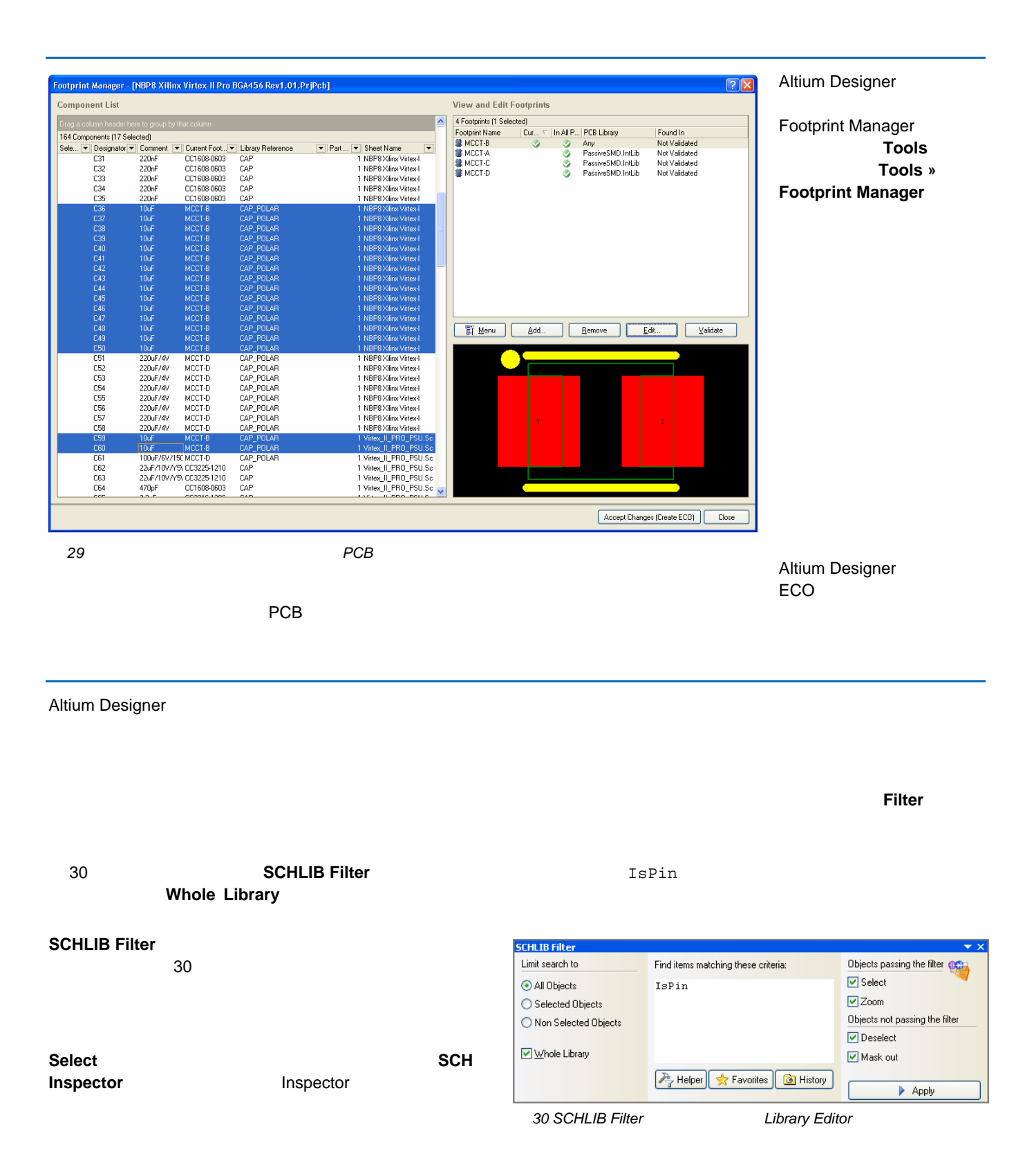

また、ピンは **SCH List** パネルにも表示されます。 これはデザインデータをリスト表示し、複数のオブジェクトが簡単に比較、

#### **Mask out** オプションを有効にしてフィルタを適用すると、フィルタアウトされたオブジェクトは、フェードアウトし、 T

編集ができない状態になります。 フィルタを解除するには、ワークスペース右下にある **Clear** ボタンをクリックします  $\overline{[}$  SHIFT + C

from

#### **List**パネルでの設計オブジェクトの編集 **-** 回路図ライブラリ

31 **SCHLIB List** 

**SCHLIB List** 

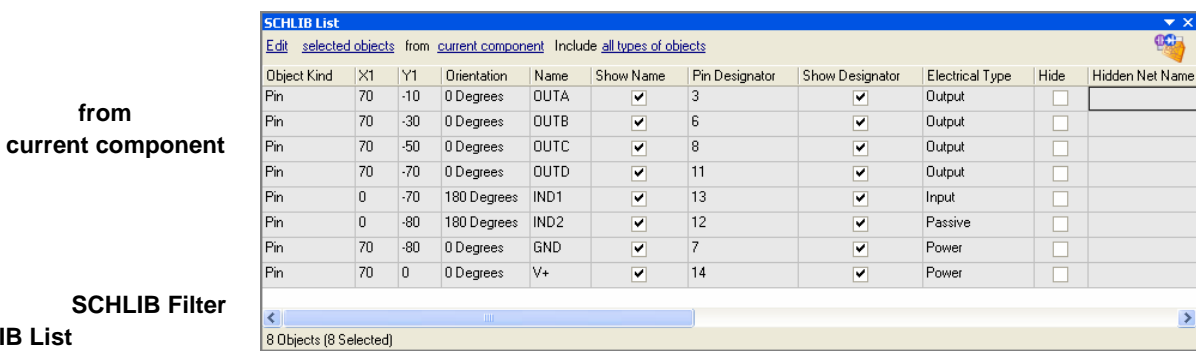

31 Schematic Library Editor SCHLIB List

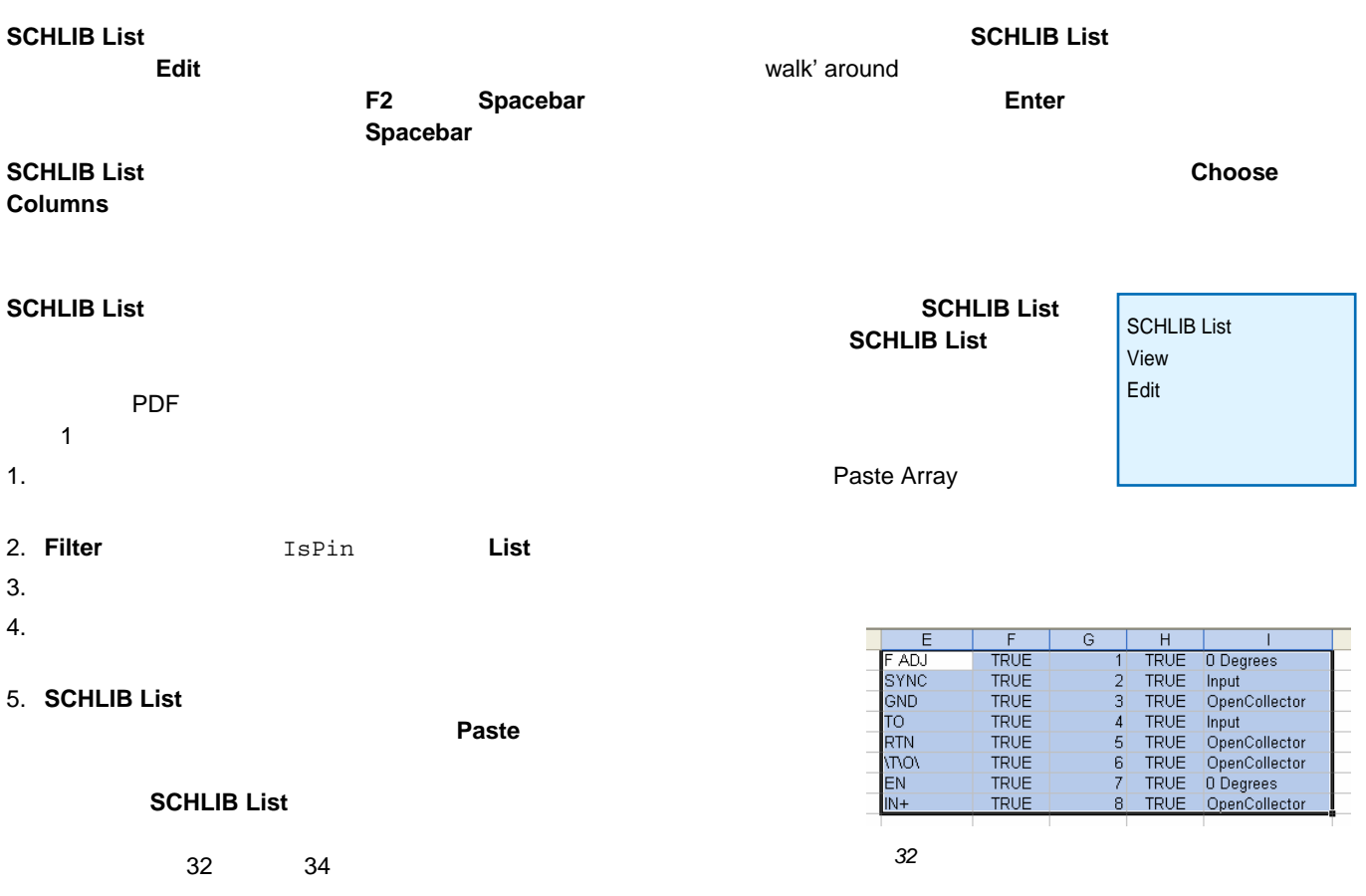

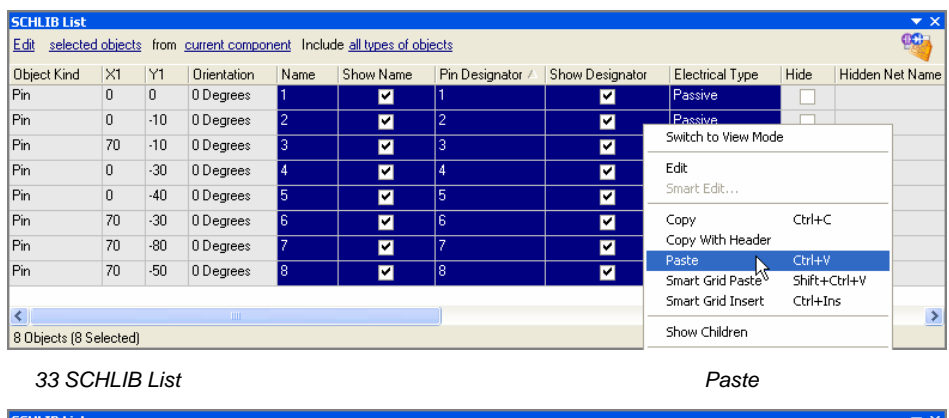

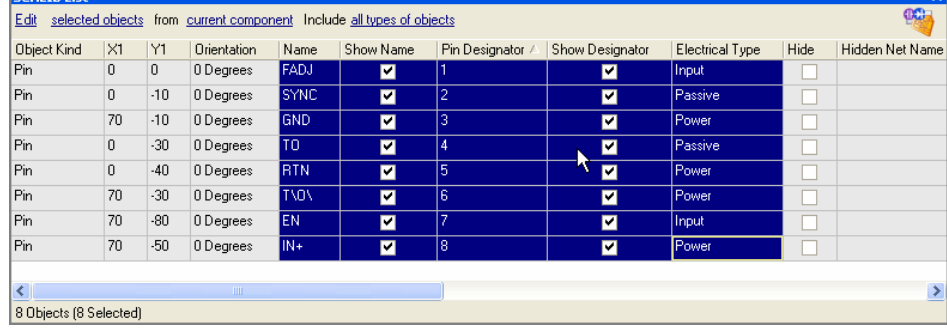

<span id="page-16-0"></span>**34 SCHLIB List** 

Smart Grid Paste ツールを使用すると、設計オブジェクトの属性を迅速に更新したり、プリミティブのグループをすばやく簡 単に作成したりできます。 このツールは、回路図エディタや、PCB エディタの **List** パネルの右クリックメニューで有効にな

<span id="page-16-1"></span>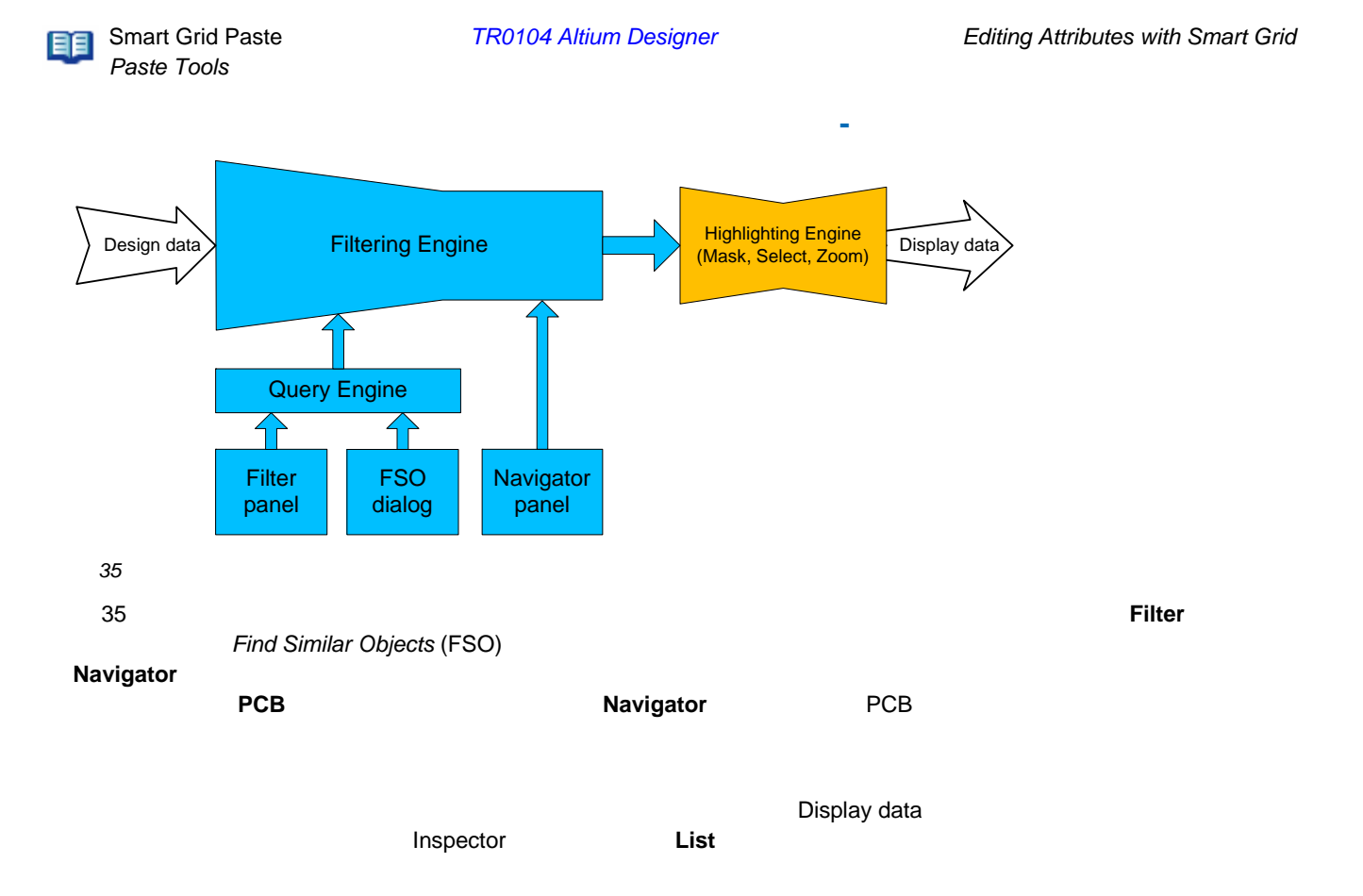

• **•** *Query Helper Query Helper Cuery Helper Filter* **Helper** • キーワード上で **F1** キーを押すと、そのキーワードのオンラインヘルプが表示されます。 • Query Helper **Mask Mask 2008** *\**  $\mathbb{R}$  *\** • Query Helper **Check Syntax**  $\bullet$   $\bullet$   $\cdot$   $\text{DIP14'}$ • クエリが適用される優先順位の問題を解消するために、括弧()を使用し、正しい順序になるようにしてください。 <u>AR0109 クエリ</u>についての話題には、AR0129 みについての話題が、AR0129 みについての話題が、AR0129 クエリア語 全国 <mark>イントと</mark>ということになる。<br>イドを参照してください。

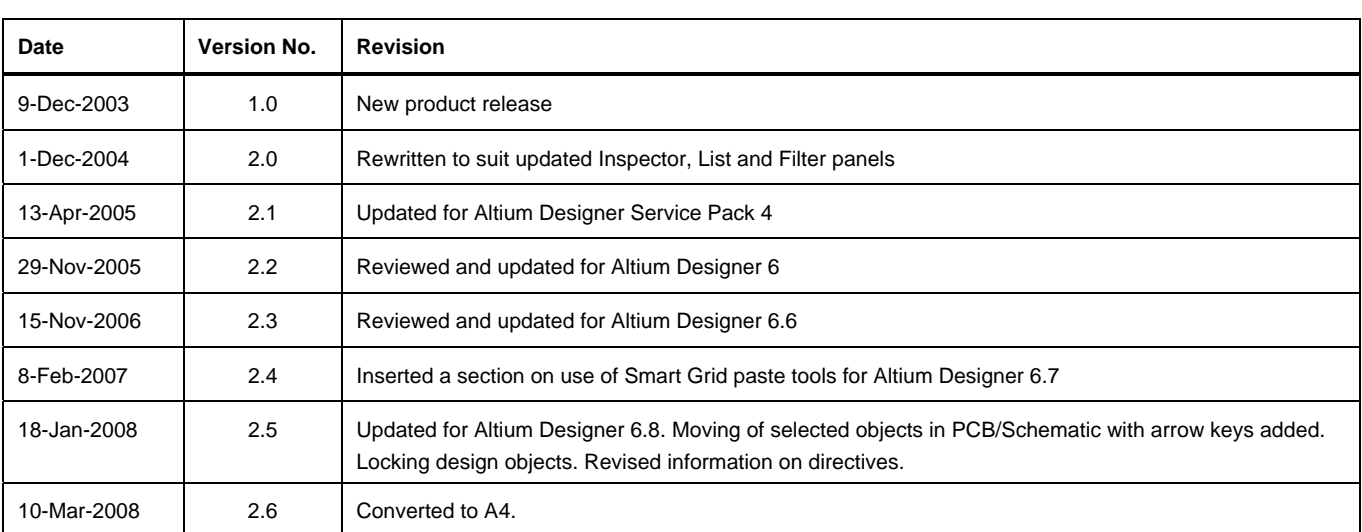

#### ソフトウェア、ハードウェア、文書、および関連資料

Copyright © 2008 Altium Limited.

All rights reserved. この文書の印刷は、 (1) 個人的使用に限定し、ネットワークコンピュータやあらゆる種類の媒体こコピーや送言を行わない、かつ (2)

文書の変更をまったく 行わない、という 条件でのみ行う ことができます。 Altium Limited

の事前の書面こよる許可な、、本書の全体たは一部を問わず、機械生たは電子的な複製、他言語への翻訳を禁じます。 ただし、公表するレビュー目的での抜粋を除きす。 本書の無作の複製は、各国の法律でも禁止されています。 違反者は、罰金や実刑を含む刑事記と民事罰両方の対象となることがあります。 Altium、 Altium Designer、 Board Insight, CAMtastic, CircuitStudio, Design

Explorer, DXP, LiveDesign, NanoBoard, NanoTalk, Nexar, nVisage, P-- CAD, Protel, SimCode, Situs, TASKING, Topological Autorouting、およびそれぞれに対応するロゴは、Altium Limited またはその子会社の商標または登録商標です。

本書に記載されているそれ以外の登録商票や商標まそれぞれの所有者の財産であり、商標権を主展するものではありません。